# 🖸 adastra

# **S460-WIFI**

Item ref: 103.146UK User Manual

Dual Stereo Internet Streaming Amplifier

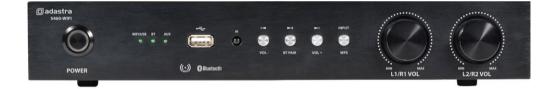

Version 1.0

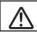

Caution: Please read this manual carefully before operating Damage caused by misuse is not covered by the warranty

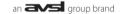

# Introduction

Thank you for choosing the S460-WIFI internet radio streaming amplifier as part of your background music system. The wireless connectivity of this product brings together online audio content and smart phone app control for almost unlimited playback possibilities.

# Front panel

Declarities
Image: Constrained in the second second s

- 1. Power on/off switch
- 2. Input source LED indicators
- 3. USB port (for USB stick only)
- 4. IR remote control receiver
- 5. Previous track (hold for volume down)
- 6. Play/Pause (hold for Bluetooth pairing)
- 7. Previous track (hold for volume up)
- 8. Input select (WPS or hold for reset)
- 9. Output 1 L+R volume control
- 10. Output 2 L+R volume control

# **Rear panel**

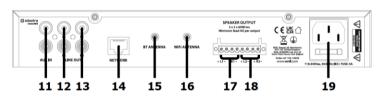

- 11. Auxiliary line input (L+R RCA)
- 12. Channel 1 line output (L+R RCA)
- 13. Channel 2 line output (L+R RCA)
- 14. RJ45 LAN connector
- 15. Bluetooth antenna (SMA connector)

# **Connections and Setting Up**

Position the S460-WIFI on a stable surface within clear reception of the local WiFi signal and where controls and connections are accessible.

With the unit switched off, connect to the mains supply using the IEC lead provided (19)

Supplied with the amplifier are 2 antennas. Both of these need to be connected to the SMA sockets on the rear of the amplifier, labelled "BT ANT" and "WIFI ANT" (15, 16) to enable clear reception of Bluetooth and WiFi signals.

The S460-WIFI amplifier can also play mp3 tracks stored on a USB pen drive, which should be inserted into the USB port on the front panel (3). Note: this USB port is not suitable for charging smart phones.

- 16. WiFi antenna (SMA connector)
- 17. Channel 1 speaker output (L+/-, R+/-)
- 18. Channel 2 speaker output (L+/-, R+/-)
- 19. IEC mains inlet & fuse holder

INPUT

If an external playback device is to be used, connect this to the AUX IN sockets on the rear panel (11).

The S460-WIFI delivers up to 30W per channel at  $8\Omega$  to the speaker outputs on the rear panel (17, 18). There are 2 separate amplifiers (channel 1, channel 2), each with a Left and Right speaker output.

Connect an  $8\Omega$  speaker to each output with power handling of up to 30W each by unscrewing the binding posts and securing the "+" wire to the "+" post and "-" wire to the "-" post for left and right channels. This drives 2 speakers per zone (L+R), or 4 in total across 2 zones.

Alternatively, connect 2 x speakers ( $8\Omega$ , 30W) in parallel to each output for up to 60W per channel (shared across the 2 speakers). This drives 4 speakers per zone (L+L+R+R), or 8 in total across 2 zones...

#### Warning: The minimum impedance load per channel is $4\Omega$ .

 $(2 \times 8\Omega \text{ speakers wired in parallel} = 4\Omega)$ 

Note: Suitable speaker cable would be 0.66mm<sup>2</sup> or 6A rated fig.8 speaker cable.

#### Operation

When all connections are made, switch the power on (1) to the amplifier and the power switch will light. All signals through the amplifier are controlled via the media player controls on the front panel (5, 6, 7, 8)

VOI

Input modes are determined by the INPUT button. Pressing this will cycle through the input options.

(WPS will be described on the next page)

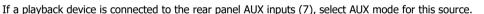

When a USB pen drive or microSD card is inserted to the relevant port or slot on the front panel (1, 2), playback will normally start automatically. Otherwise, select USB or SD by pressing the SOURCE button and then press the  $\blacktriangleright$ II button to play the track (press the same button to pause the track). Navigate through tracks on the USB or microSD using the I  $\triangleleft$  or  $\succ$ I buttons.

To connect a smart phone wirelessly via Bluetooth, select BT using the SOURCE button. Press and hold the  $\blacktriangleright$ II (BT PAIR) button to release any current Bluetooth pairing and enter new pairing mode. Search for **S460-WIFI** in the smart phone Bluetooth menu and select to pair for audio playback. Once paired, the display will stop flashing. Playback and navigation can be controlled on the phone or via the  $\triangleright$ II, I $\triangleleft$  or  $\triangleright$ I buttons.

A handheld I.R. remote control is supplied with the S460-WIFI with controls similar to those on the front panel and a numerical keypad for direct track selection.

The S460-WIFI amplifier is capable of WiFi streaming, which can access any internet radio station or a subscription service with pre-determined playlists for continuous playback directly from the internet. In this mode, the audio stream is initially set up and controlled by a smart phone app. To enable this feature, select the WIFI option from the SOURCE button and perform the LEGACY PLAYER setup as shown in the instructions on the following pages.

To reset the S460-WIFI to factory settings, press and hold the WPS button for 5 seconds, then release. This will disconnect the S460-WIFI from the WiFi network and return the S460-WIFI to factory settings

The S460-WIFI can be paired to any WiFi network by the setup process described in the following pages.

#### Smart Phone & Network setup

On your smart phone, download the WiiM **Legacy Player** application by Linkplay Tech. For iOS devices, download the Legacy Player app from the App Store. For android devices, download the Legacy Player apk from the Google Play Store.

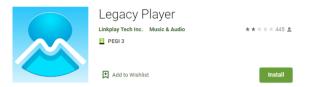

If the S460-WIFI is connected to the local router by wired network lead, you can skip the WiFi setup. If your WiFi router has a **WPS** feature, pressing this and then pressing the INPUT (WPS) button (8) on the S460-WIFI media player can link the amplifier to your local WiFi network, making setup easier. Otherwise, follow all steps below to connect your smart phone and S460-WIFI to the wireless network.

Open the Legacy Player app and the welcome screen will be followed by a **Searching** screen.

If the S460-WIFI has already been connected to the local WiFi, the **Searching** screen will confirm that it has found 1 or more devices. The app will then jump to the **Device List** page (shown in following pages)

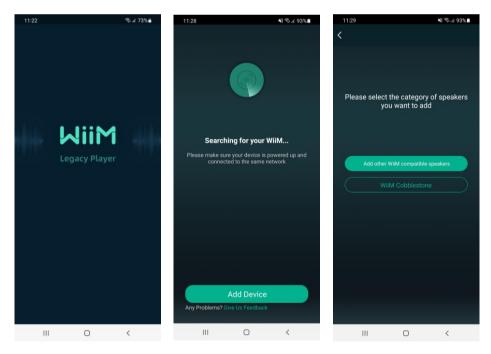

If the S460-WIFI is not detected, select **Add Device**. The next screen asks for the category of speakers to be added. For the S460-WIFI, select **WiiM Cobblestone**.

# 🖸 adastra

# Local WiFi Connection

Once **WiiM Cobblestone** is selected, a further screen will instruct to search and connect to "LinkPlay\_XXXX", as shown opposite.

In the case of the S460-WIFI, the correct ID to search for will be **S460-WIFI\_XXXX** where **XXXX** is the ID number of the amplifier.

Select **Settings** to go to the in-app WiFi settings menu.

In the WiFi settings menu, all available WiFi access points within wireless range will be displayed.

Look for **S460-WIFI\_XXXX** and select it for connection. The smart phone will release any current WiFi connection and attempt to connect directly with the S460-WIFI.

If there is any difficulty connecting or if the S460-WIFI is not appearing as a WIFI device to connect to, briefly press the WPS button on the front panel.

When successfully connected, WiFi will be without internet access.

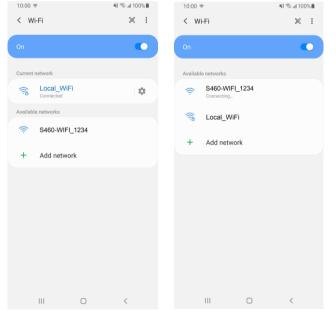

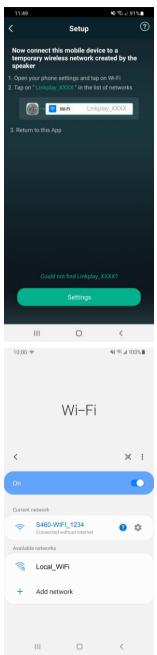

# Local WiFi Connection

Select < at the bottom of the screen to return from the WiFi settings menu back to the WiiM Legacy

Player app and the next screen will ask to connect the S460-WIFI to the local WiFi network.

The **Speaker Network** screen will normally default to the WiFi that the smart phone was connected to before, but there is an option to **Change Wi-Fi** if a different one is preferred.

Enter the password as required and select Continue

(note: the WiFi must operate on the standard 2.4GHz band for the S460-WIFI to join the network)

The S460-WIFI and smart phone will now begin the connection process.

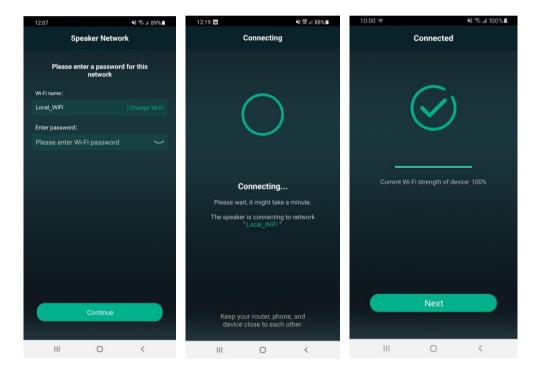

# Naming the Device

Once connected, a notification will appear to confirm this, showing the signal strength.

Select **Next** to see the **Name Device** page, which enables the user to give the S460-WIFI a label to describe its audio zone. Select a name (or create a custom name).

After naming, the amplifier, select the > arrow at the top of the screen.

# **Device List**

In the next page, the S460-WIFI will appear in the Device List.

Several S460-WIFI amplifiers may be listed with different names if required, all controllable from the app.

Tapping the Symbol opens a Settings menu for that specific S460-WIFI amplifier.

Selecting a S460-WIFI unit and tapping its status bar at the bottom will expand the page for that unit.

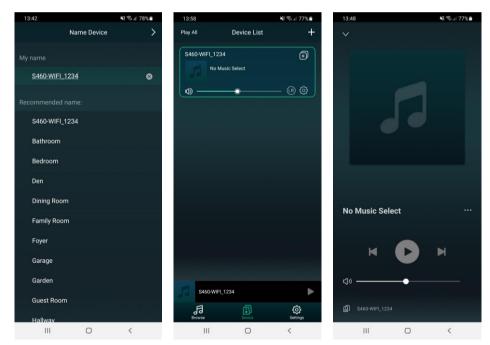

On an individual S460-WIFI amplifier's main page, the current playing track will be displayed with any album art, a progress bar and playback controls.

Tap  $\mathbf{v}$  to go back to the Device List page, below the status bar are icons for **Browse/Device/Settings**.

**Device** is the current page and **Settings** will display the app Version information and a feedback form. **Browse** is the main page for selecting media for playback, as described in detail on the following pages.

#### **Browse Menu**

Selecting **Browse** opens a page showing a list of available free and subscription playback sources. At the top of this page is a Search option to save time when looking for specific program material. Below this is a Favorites option, where preferred sources or tracks can be selected and stored.

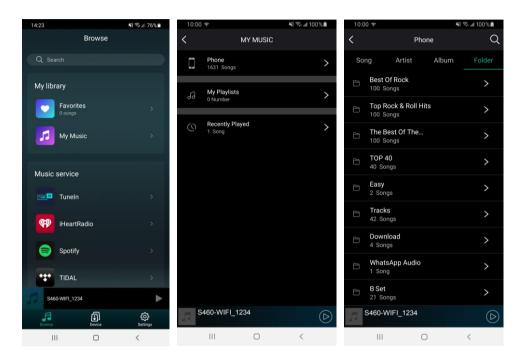

The **My Music** option enables playback of tracks or playlists stored locally in the smart phone. Locally stored tracks can be listed by **Song**, **Artist**, **Album** or **Folder** for convenience. The smart phone must remain connected to the same WiFI as the S460-WIFI to maintain playback.

Going back to the main **Browse** list, some of the listed **Music services** require a subscription and may be added or removed from the list as required via the + icon at the bottom of the list.

For internet radio services, **TuneIn** and **iHeart Radio** (U.S. only) are included. Selecting the **TuneIn** service is described as an example on the following page.

### TuneIn

**TuneIn** is a free-to-use app with optional paid versions for premium features.

Using this service allows the user to browse any online radio station listed by locality or genre. Selecting a radio station sets playback to stream directly from the internet to the S460-WIFI amplifier. Once streaming is initiated, connection to the smart phone is not needed except for further control.

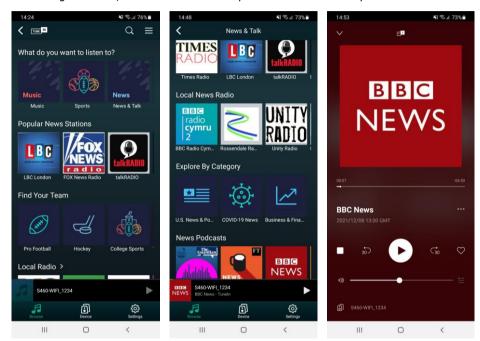

When the smart phone or other sending device is disconnected from the local WiFi, the S460-WIFI will continue to stream the audio file(s), playlist, podcast or internet radio station that is currently playing.

To change the audio stream or output level via the smart phone, it is necessary to connect the smart phone to the local WiFi and open the Legacy Player app for control. When the S460-WIFI is powered down, the audio stream may need to be re-set when powered on again.

**( € ĽK** 🕱 🗄

**Disposal:** The "Crossed Wheelie Bin" symbol on the product means that the product is classed as Electrical or Electronic equipment and should not be disposed with other household or commercial waste at the end of its useful life. The goods must be disposed of according to your local council guidelines.

Hereby, AVSL Group Ltd. declares that the radio equipment type 103.146UK is in compliance with Directive 2014/53/EU

The full text of the EU declaration of conformity is available at the following internet address: http://www.avsl.com/assets/doc/1/0/103146UK.pdf

Errors and omissions excepted. Copyright© 2022. AVSL Group Ltd. Unit 2-4 Bridgewater Park, Taylor Rd. Manchester. M41 7JQ AVSL (EUROPE) Ltd, Unit 3D North Point House, North Point Business Park, New Mallow Road, Cork, Ireland

103.146UK User Manual